## **Hvordan installere Printix på Mac:**

**Last ned Printix her: [https://nvgs.no.](https://nvgs.no/) Der velger du Windows/MAC samt så må du gå inn på nettsiden via Smarttelefon og velge Google Play eller App store beroende på hvilken smarttelefon du bruker.**

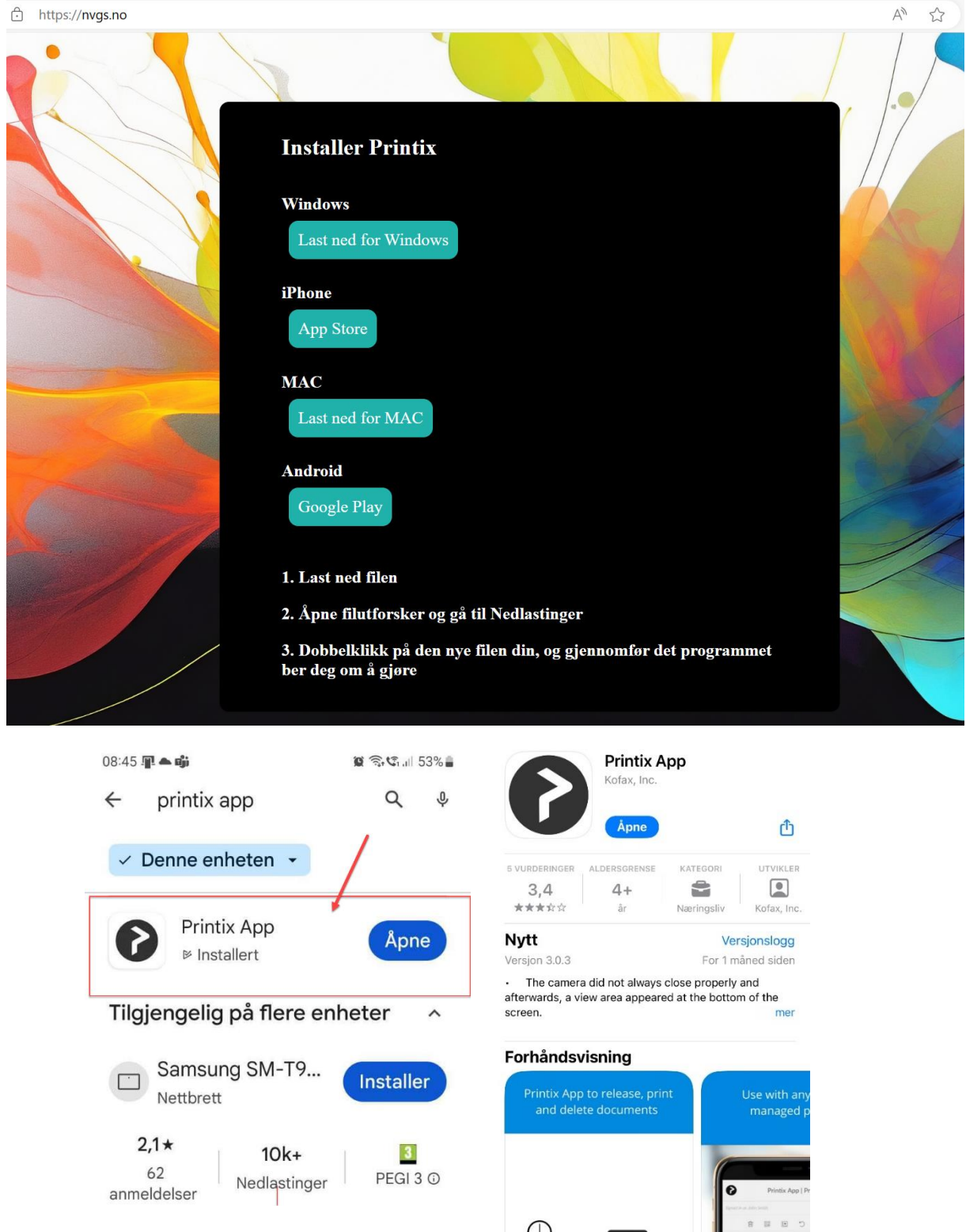

**1. Deretter installerer du Printix ved å dobbel klikke på installasjons filen i FINDER. (Dersom du får beskjed om at det er fra en ukjent utgiver må du trykke ctrl samtidig som du klikker på fila i**  **FINDER) Brukernavn og passord den spør om under installasjonen er det du benytter for å logge på Macbooken din.** 

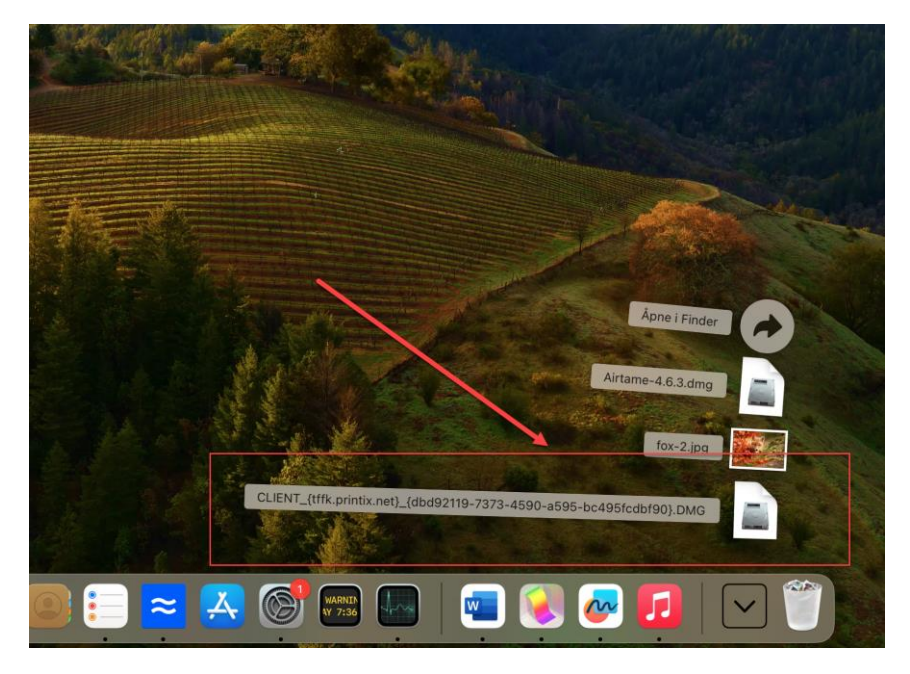

**Installasjonfilen kommer også fram i menyen(se bilde)**

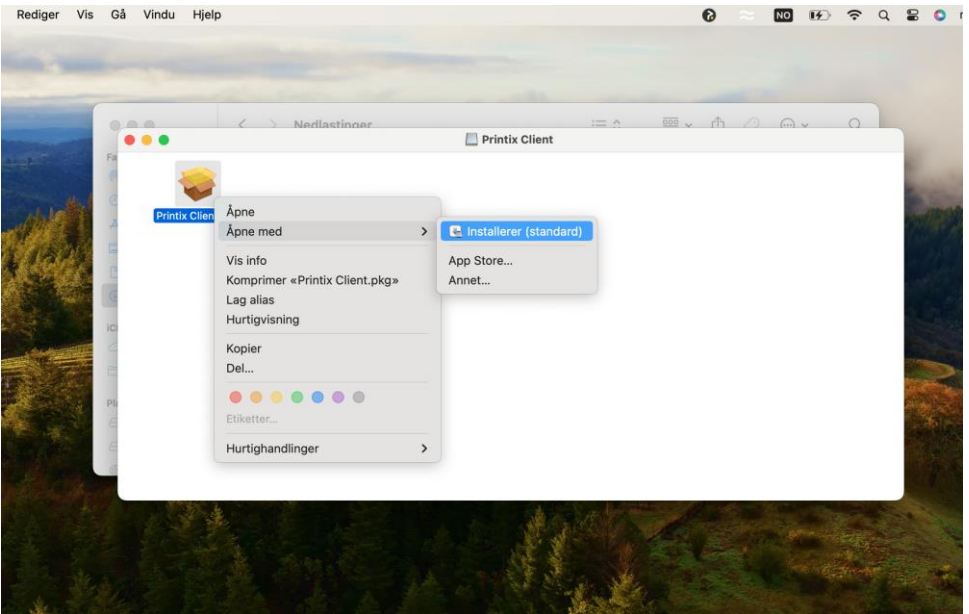

**Når du åpner finder så går du in på nedlastninger og trykke på printix filen og då får du fram installsjons filen der høyreklikke du på den eller CTRL og klikke på den så velger du sen åpne med installerer.**

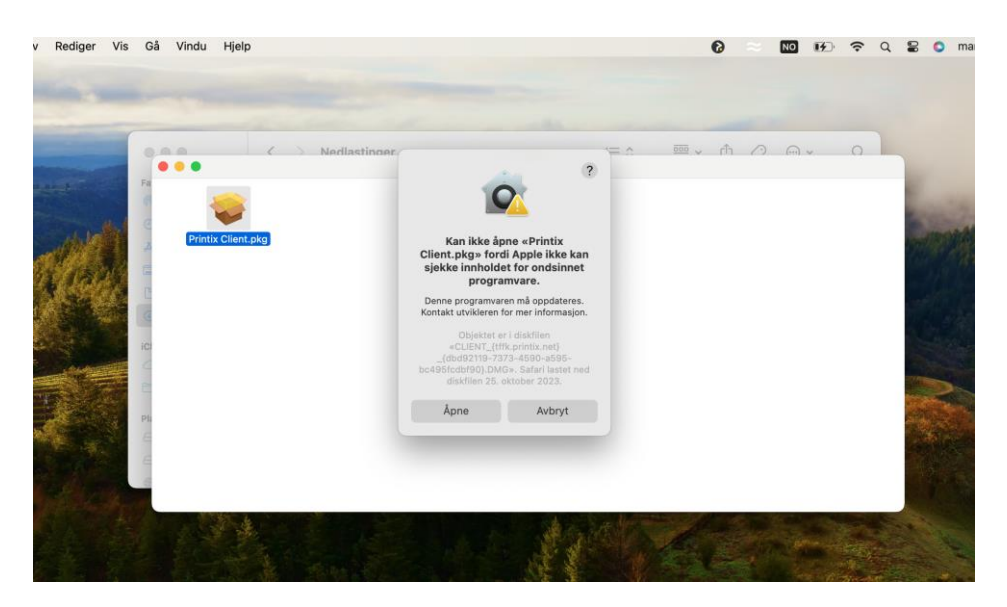

**Sen trykke du på åpne for og starte installasjon.**

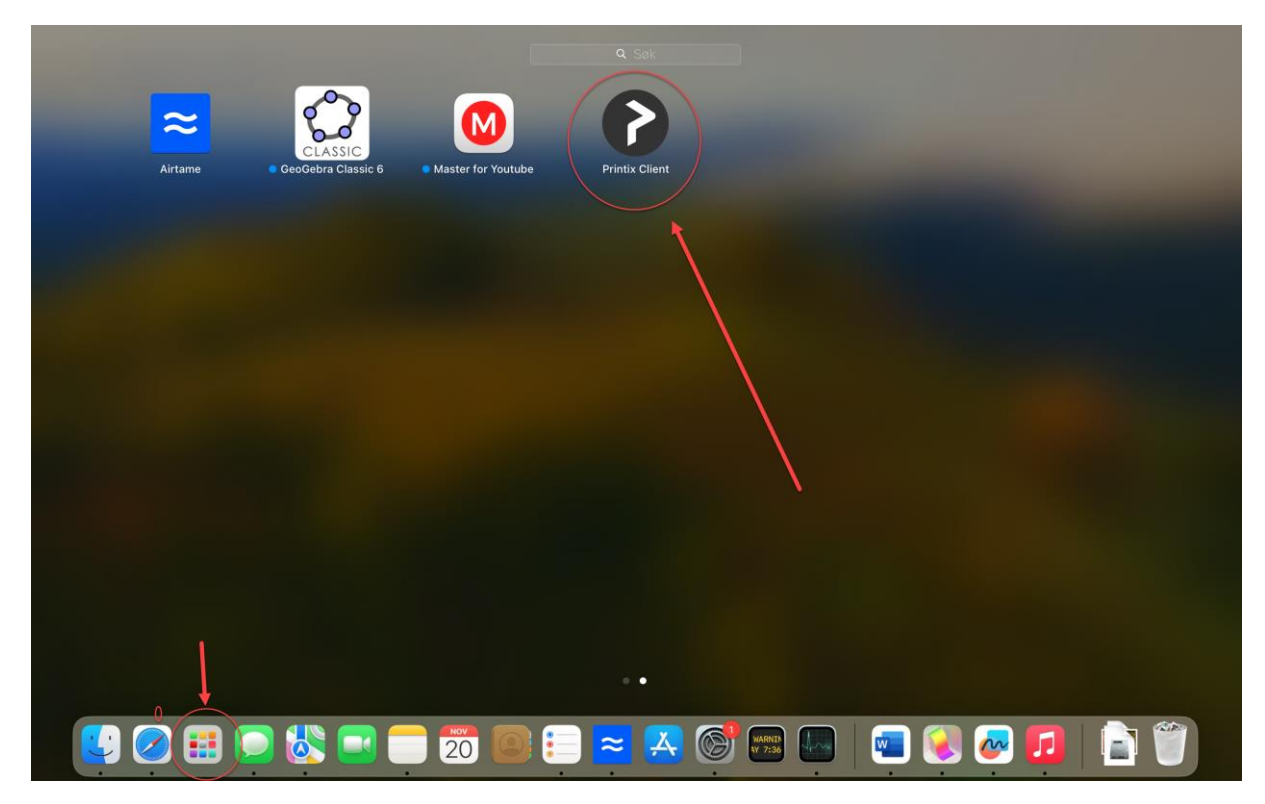

**Etter installasjon så finner du printix programmet i launchpad. Dubbelklikk på den.**

**2. Du får etter hvert beskjed om å logge på Printix. Velg «Sign in with Microsoft». Da er det vanlig brukernavn@khio.no og passordet du bruker på e-post/nettverk på skolen.**

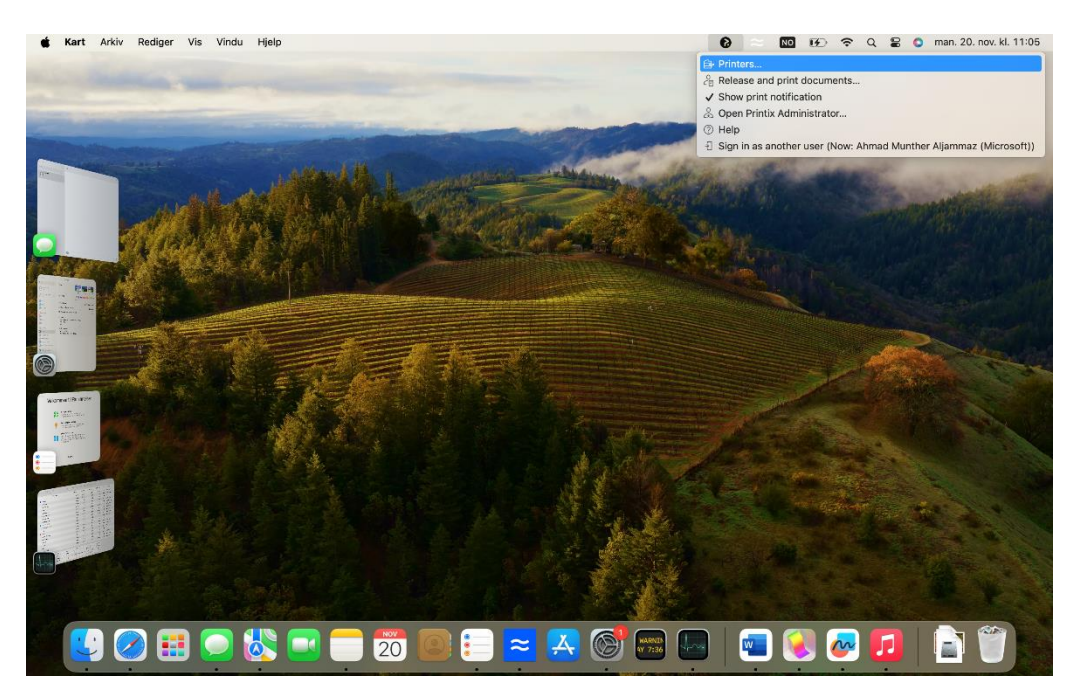

- **3. Du har nå fått en ny skriver på Mac-en (Print anywhere (Printix)) Logg så på med [brukernavn@tffk.no](mailto:brukernavn@tffk.no) eller brukernavn@elev.tffk.no ved å klikke på Printixsymbolet på oppgavelinja**
- **4. Velg den skriver du vil bruke.**

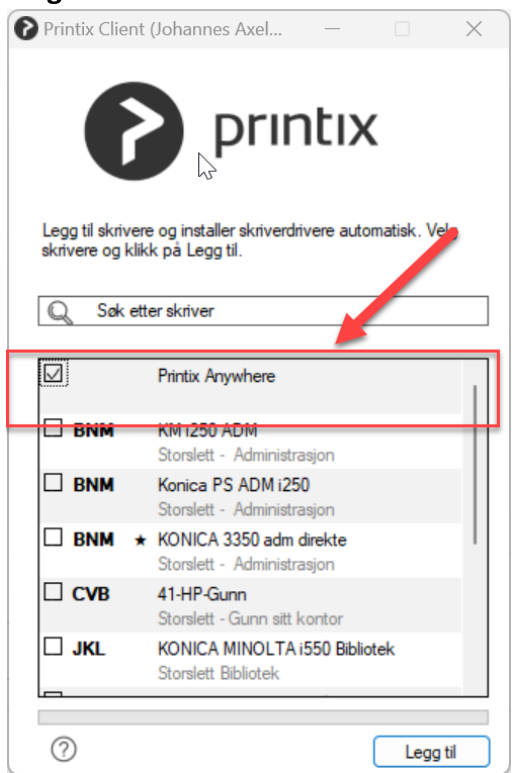

**5. Viss du velger Printix Anywhere så har du mulighet og skrive ut på alle skrivere på skolen. Men du har ikke tilleggs funksjoner som for eksempel hull, stift. Denne printer skall elever bruke!**

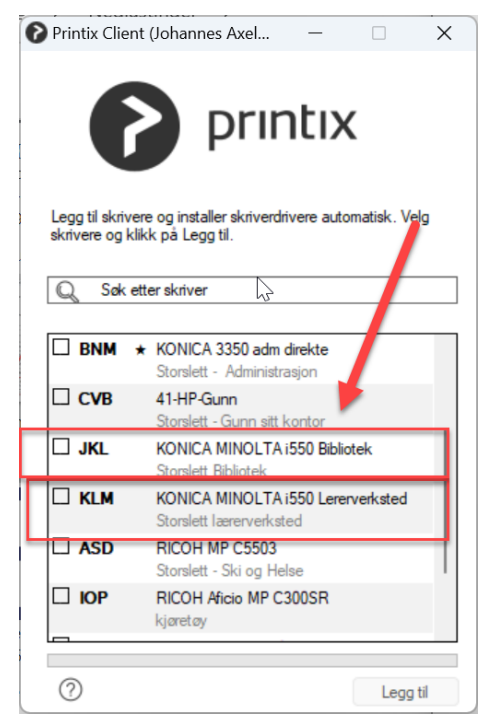

**6. 7. Ansatte og lærer velger ikke Printix anywhere! De velger ut av liste de skrivere som står liste opp som for eksempel bibliotek og læreverksted.**

**8.**

**Når du logger på PRINTIX på telefonen så er det så er det «Sign in with Microsoft» du skal velge. Da er det vanlig brukernavn@elev.tffk.no eller [brukernavn@tffk.no](mailto:brukernavn@tffk.no) og passordet du bruker på epost/nettverk på skolen. I Printix-app på telefonen (OBS! Ikke nettleseren, men PRINTIX-appen): Trykk på dokumentet på lista på telefonen og velg «Skann» og rett så mobilkamera mot QR-koden som er klistret på skriveren.**

**Når du har valgt skriver og sendt utskriften så går du til skriveren som du har valgt og åpner printix appen på smarttelefon**

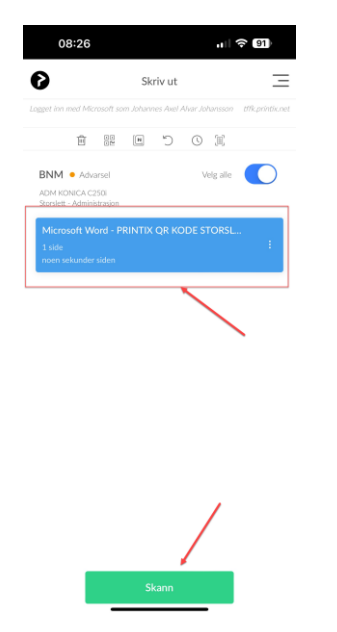

**I appen så ser du det dokument du har sendt til utskrift og det velger du og sen trykker du på «skann»**

**Då kommer det opp «Skann QR» klikk på den og skann QR kode som er på skriver. Då skrives ditt dokument ut.** 

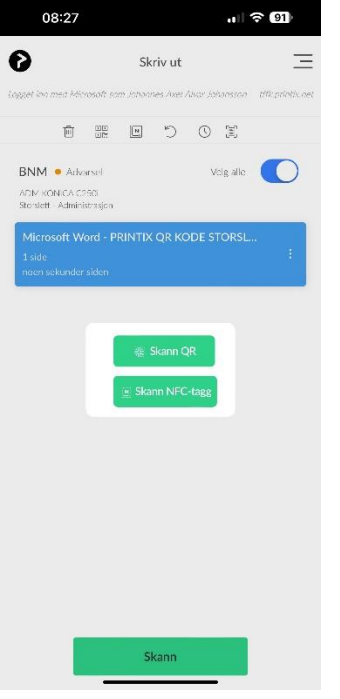